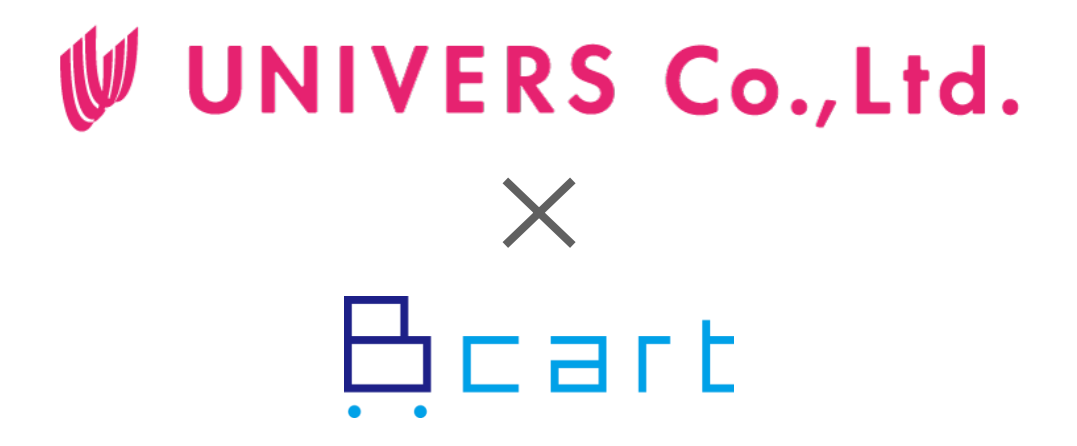

# **ユニベール株式会社 Bカート**

**登録マニュアル**

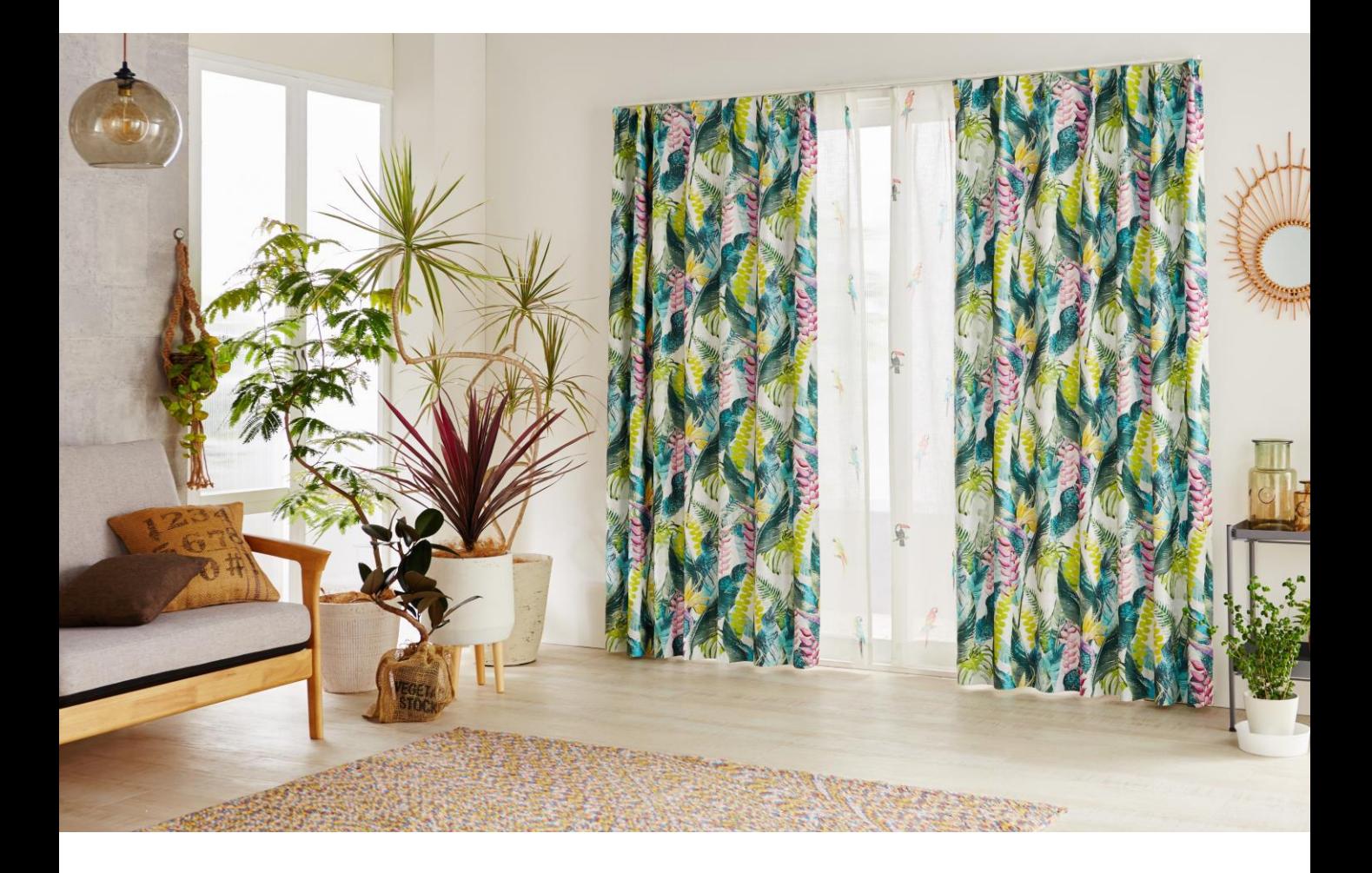

**Ver.1.0**

**目次**

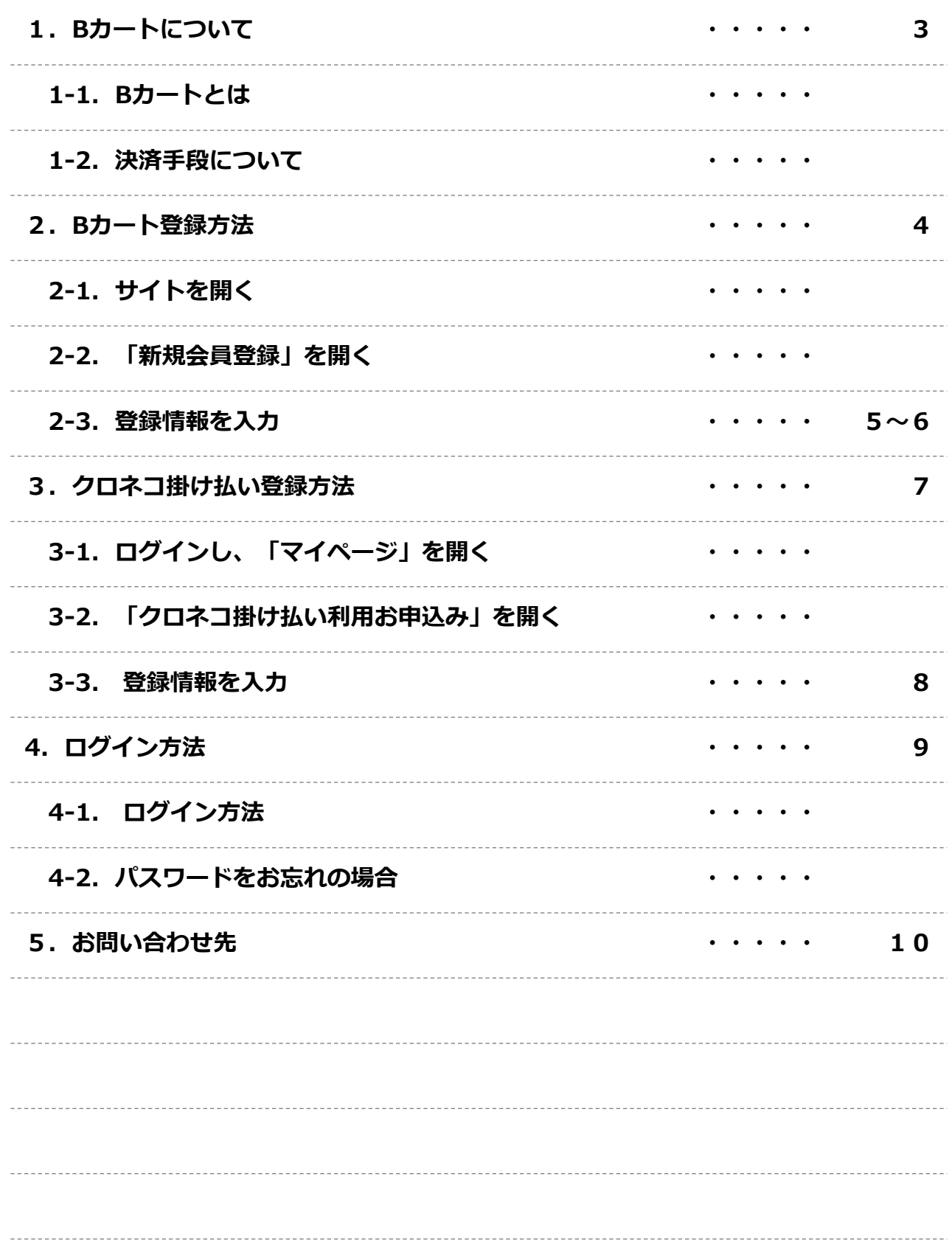

### **1.Bカートについて**

#### **1-1.Bカートとは**

Web上で商品の閲覧・購入ができる、企業様向け卸売りサイトです。

**ページURL [https://univers.bcart.jp](https://univers.bcart.jp/)**

卸売り価格を公開することになりますので、

お手数ですが、お客様には会員登録をお願いしております。

会員登録申請をしていただき、弊社営業担当の認証後、

サイト内商品の価格が閲覧可能になります。

#### **1-2.決済手段について**

弊社Bカートでは、ヤマトクレジットファイナンス社の運営する

「クロネコ掛け払い」を通じた決済をお願いしております。

「クロネコ掛け払い」のアカウントをお持ちでない場合は、こちらもご登録をお願いいたします。 Bカート会員登録後、「クロネコ掛け払い」登録へ進んでください。

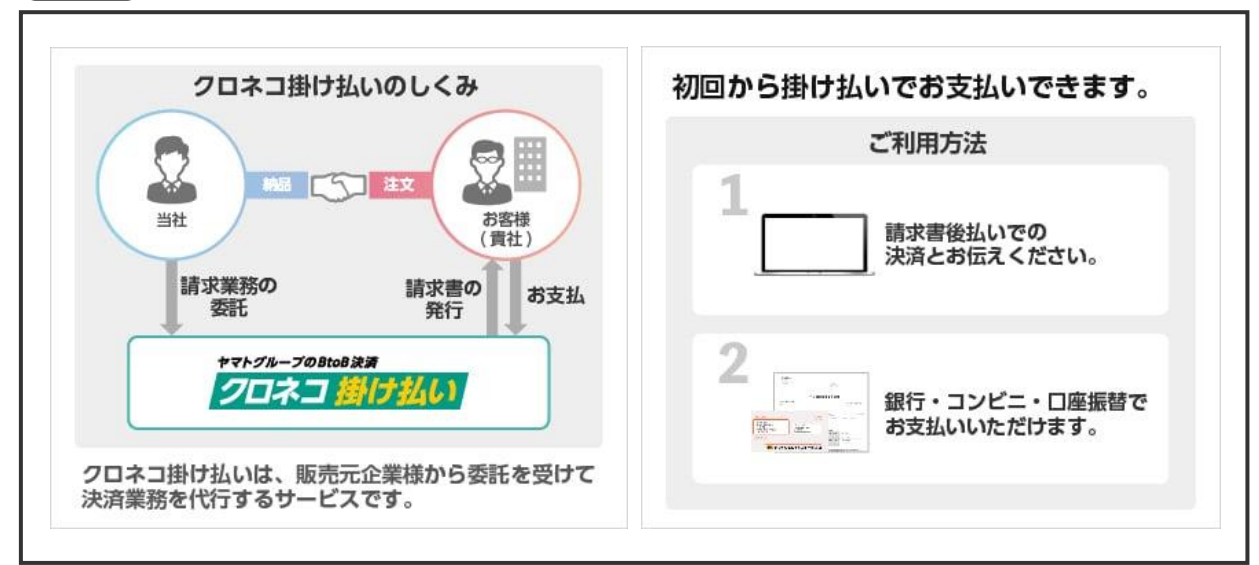

#### **HINT クロネコ掛け払いとは?**

### **2.登録方法① Bカート登録方法**

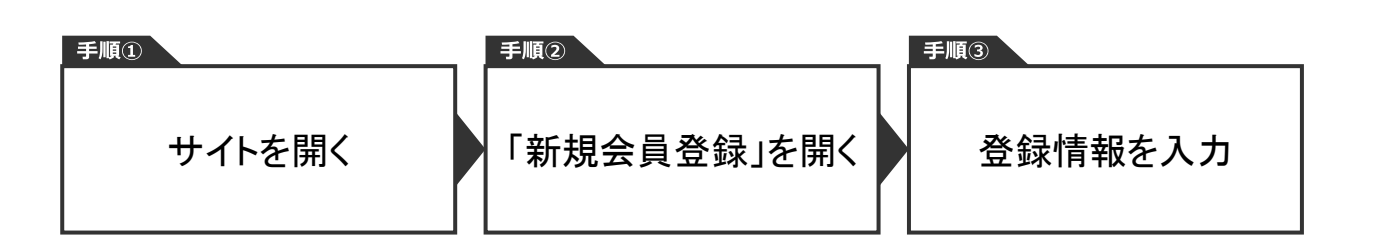

#### **2-1.サイトを開く**

**ページURL [https://univers.bcart.jp](https://univers.bcart.jp/)**

上記URLより、サイトを開いてください。

※「ctrl」キーを押しながらクリックすると、サイトへ移動できます。

#### **2-2. 登録画面を開く**

トップページ右上の「新規会員登録」を押下ください。

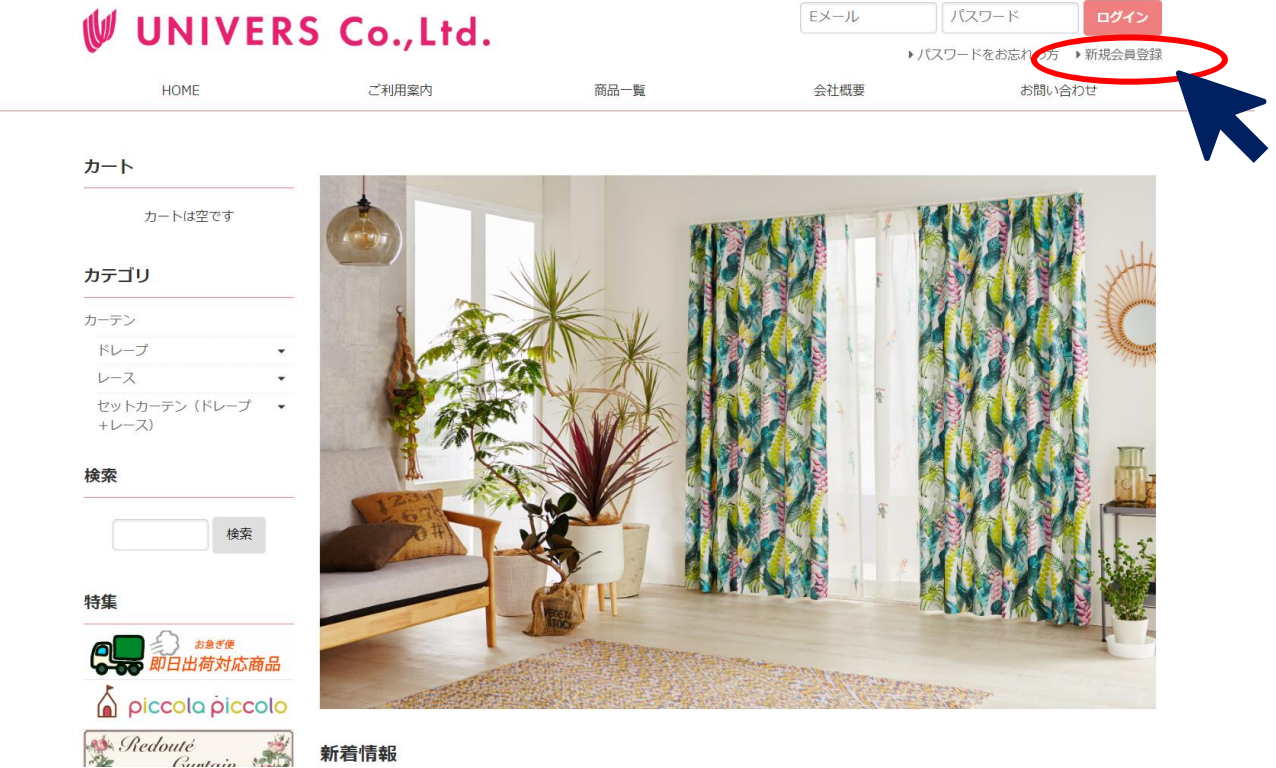

### **2.登録方法① Bカート登録方法**

#### **2-3. 登録情報を入力**

下記吹き出しを参考に、登録情報を入力してください。

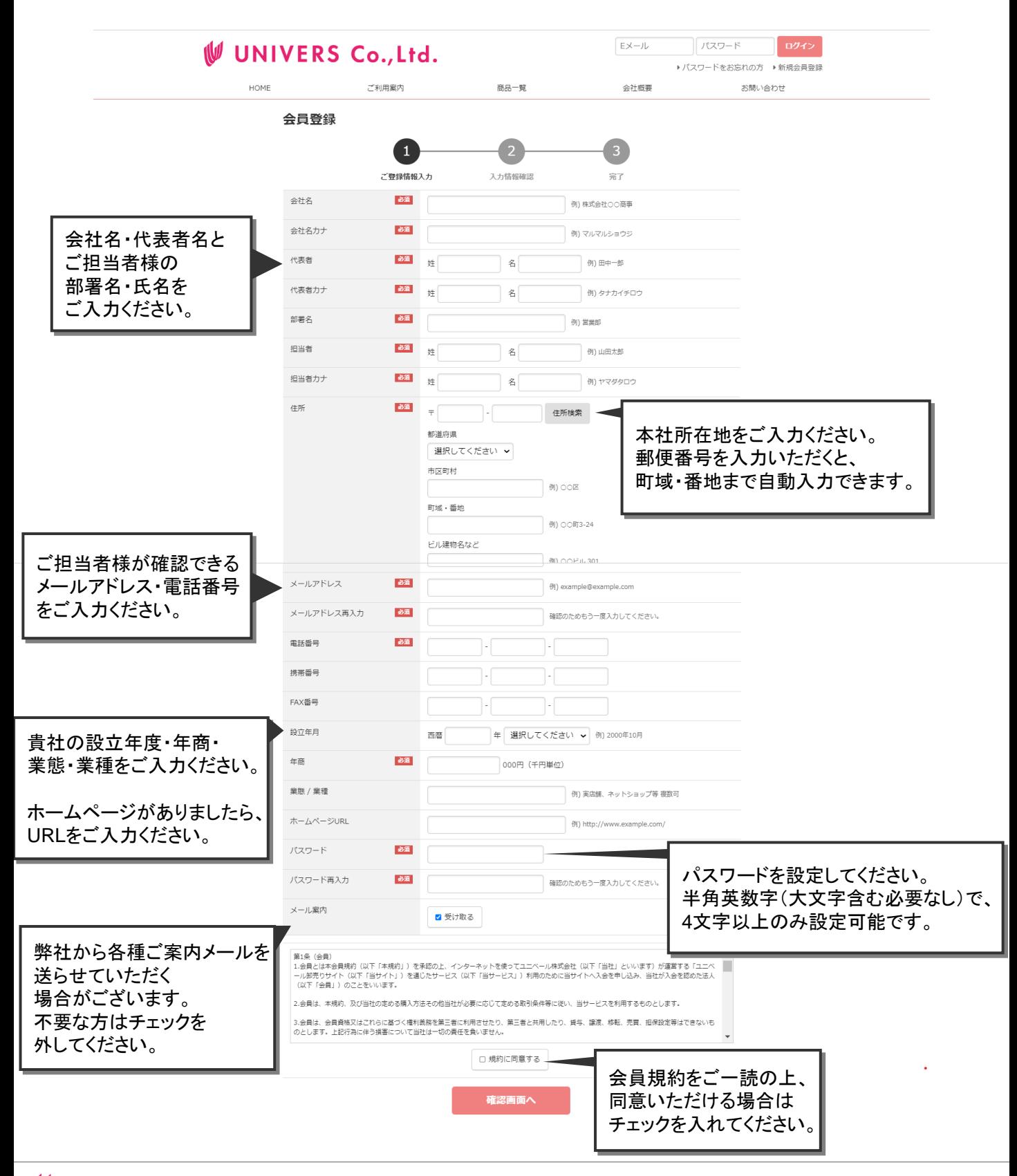

### **2.登録方法① Bカート登録方法**

#### **2-3. 必要情報を入力 続き**

ご登録内容に相違ないかご確認いただき、画面下部「登録」ボタンを押下ください。

自動配信メールにて、新規会員登録完了メールが送付されます。

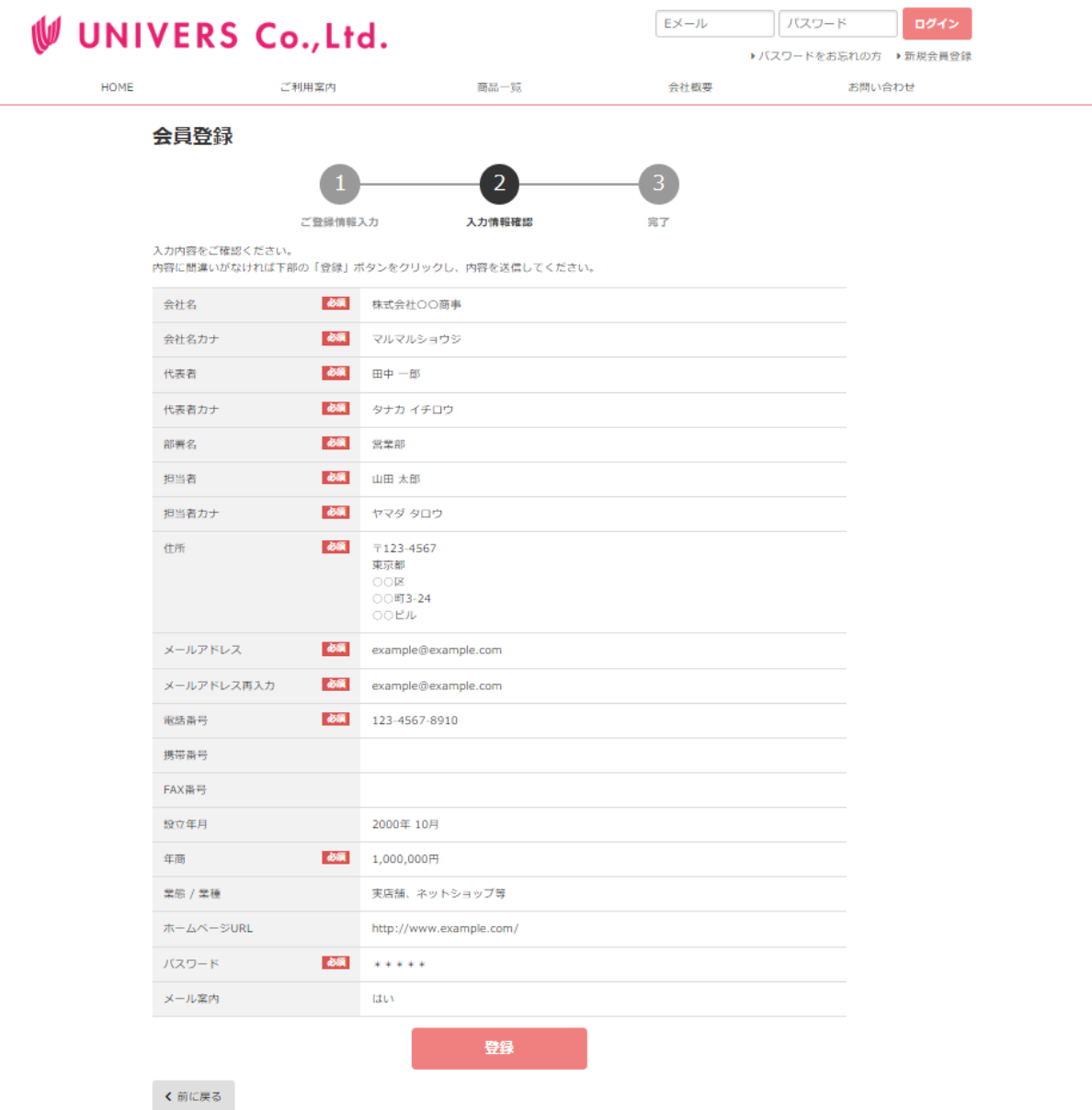

弊社にて認証後、正式に会員登録完了となり、

貴社アカウントへのログイン・商品価格の閲覧が可能になります。

認証が済みましたら自動配信メールにてお知らせいたします。

## **3.クロネコ掛け払い登録方法**

**詳細 クロネコ掛け払いに登録済のお客様は、登録不要です。お問い合わせ(10Pを参照)より、ご連絡ください。**手順① 手順② 手順③ ログインし、 「クロネコ掛け払い ──フロハコ词ハガン<br>利用お申し込み」を開く 登録情報を入力 「マイページ」を開く

#### **3-1. ログインし、マイページを開く**

初めにログイン(9Pを参照)をお願いいたします。

ログイン後、トップ画面右上の「マイページ」を押下ください。

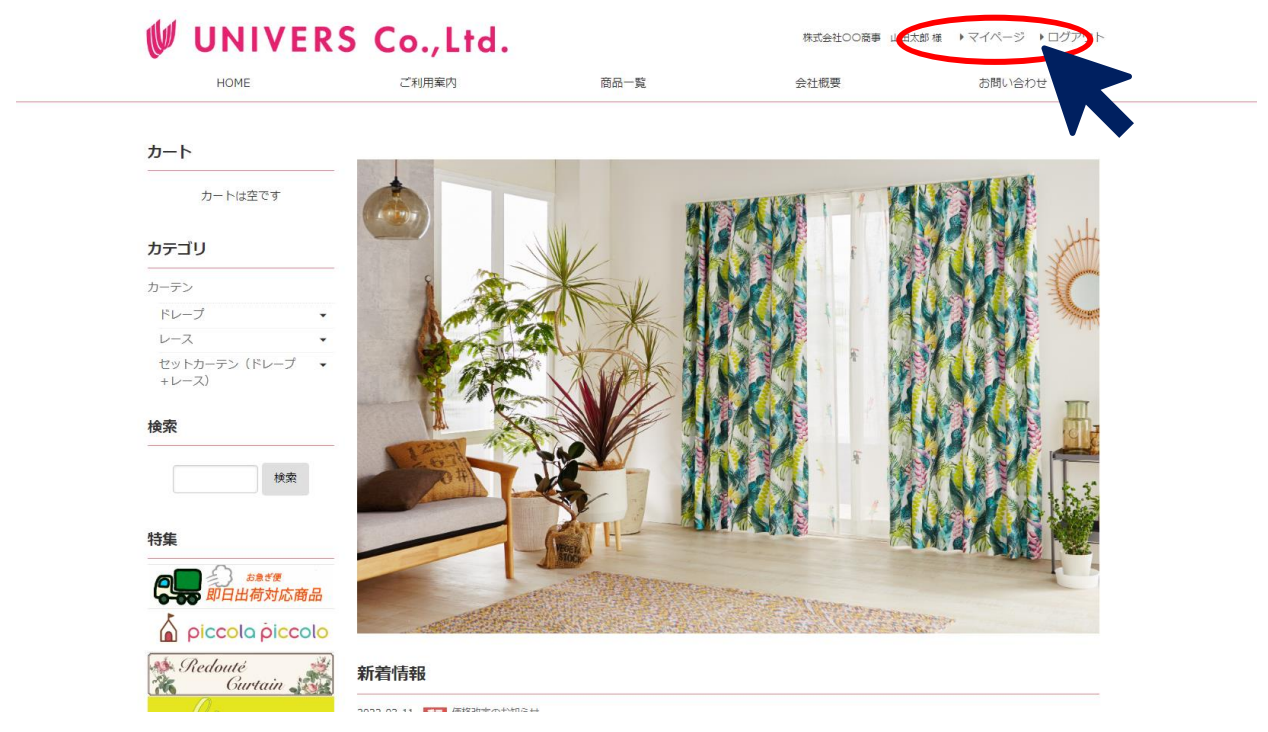

### **3-2.「クロネコ掛け払い利用お申し込み」を開く**

マイページにて、「クロネコ掛け払い利用お申込み」を押下してください。

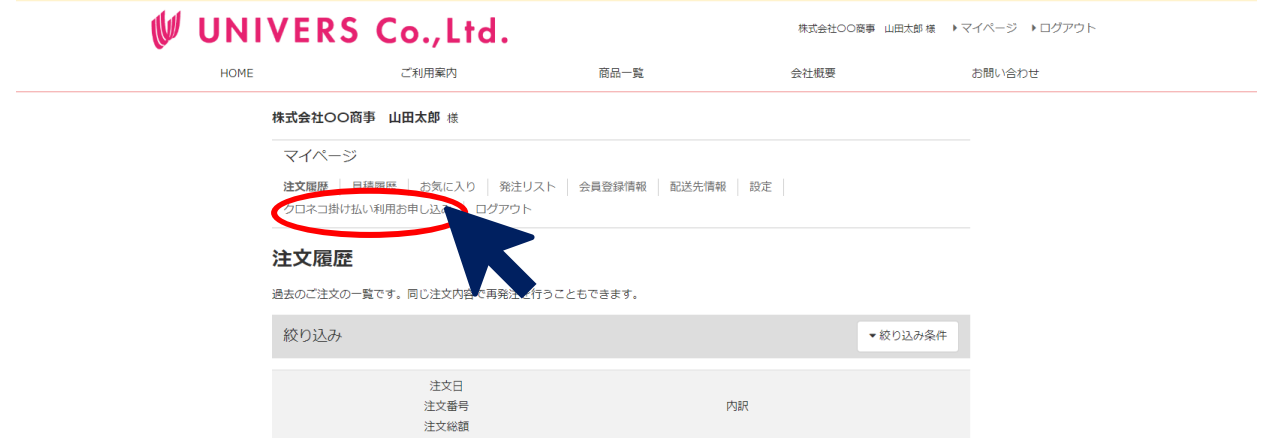

### **3.クロネコ掛け払い登録方法**

#### **3-3. 登録情報を入力**

Bカートご登録情報は自動入力されます。

必須箇所を入力し、「上記内容で申し込む」を押下ください。

与信審査が完了しましたら、ヤマトクレジットファイナンス社より、メールにてお知らせします。

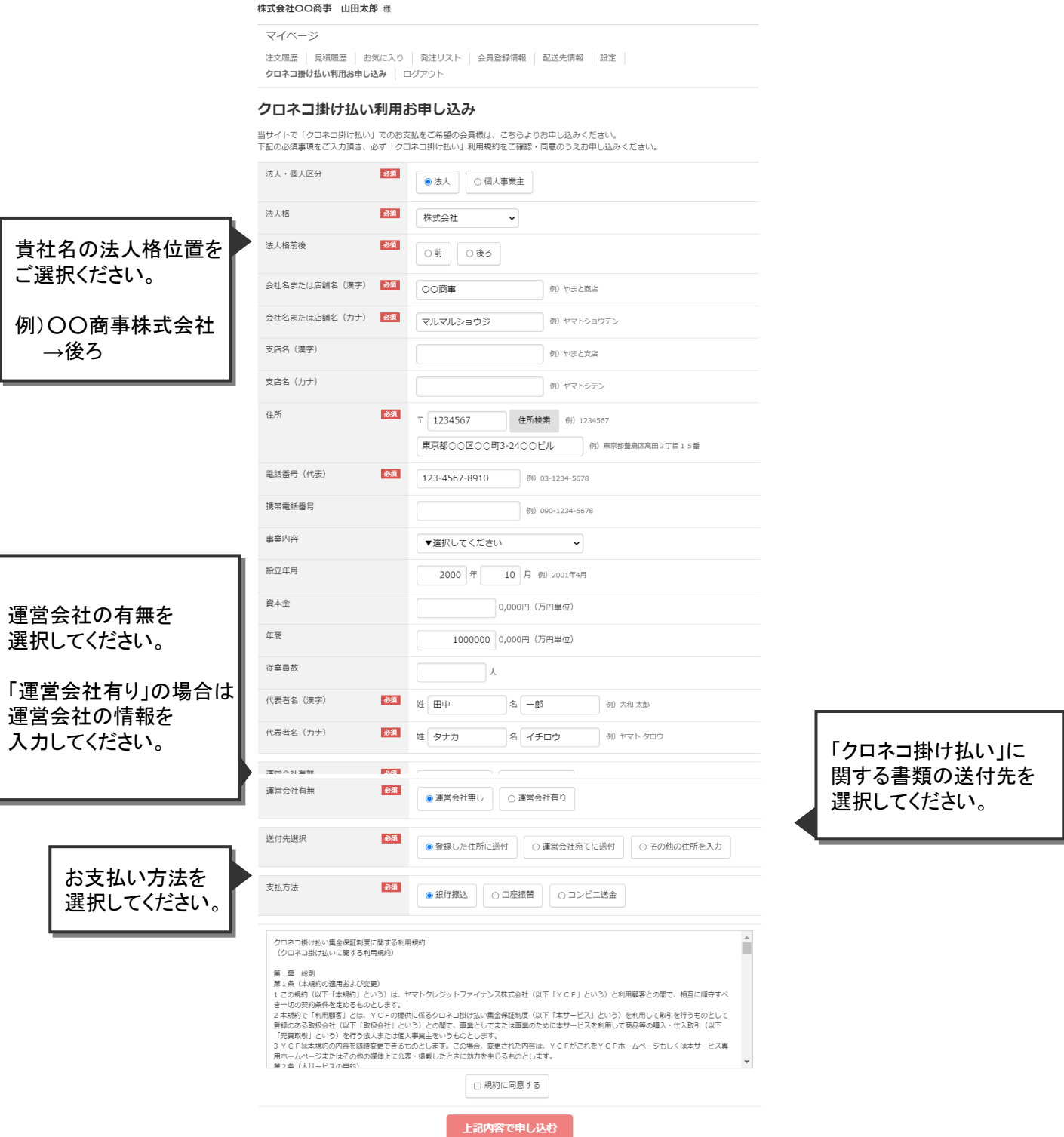

#### **4-1.ログイン方法**

トップ画面右上の入力欄に、ご登録のメールアドレス、パスワードを入力してください。

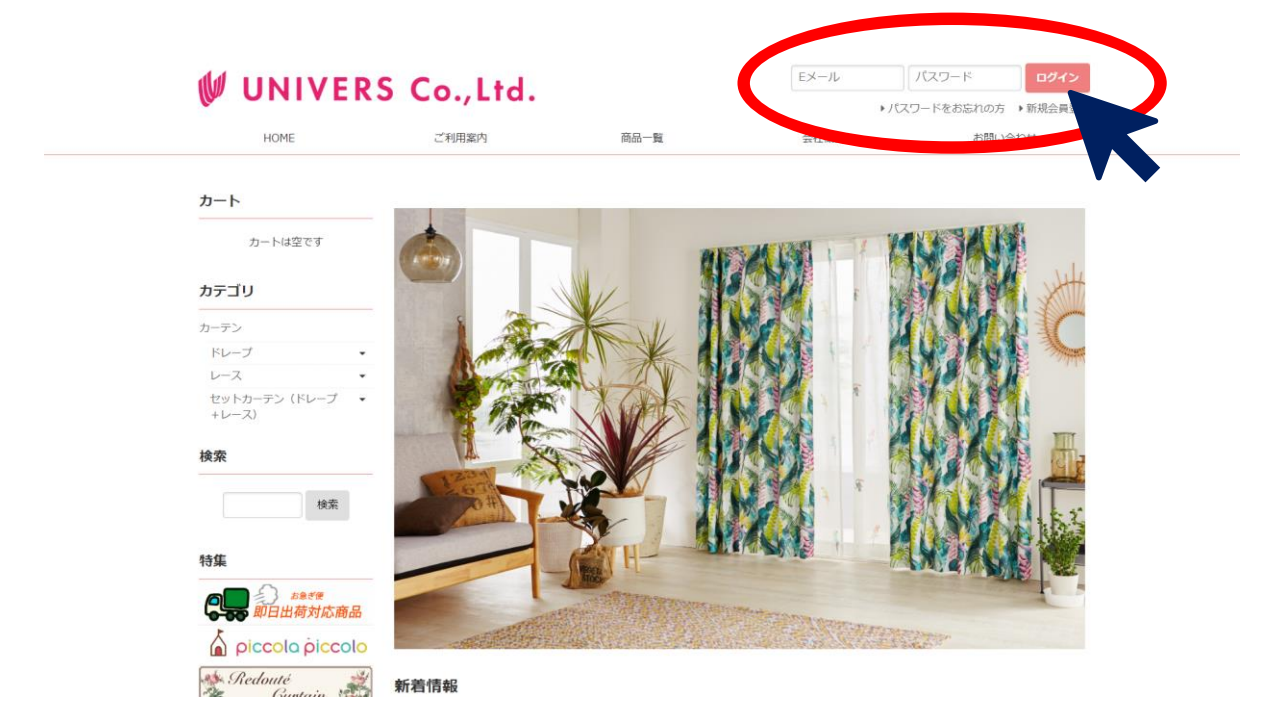

#### **4-2. パスワードをお忘れの場合**

パスワードをお忘れの場合は「パスワードをお忘れの方」を押下し、

パスワード再発行を行ってください。

登録メールアドレスが分からない場合は、お問い合わせよりご連絡ください。

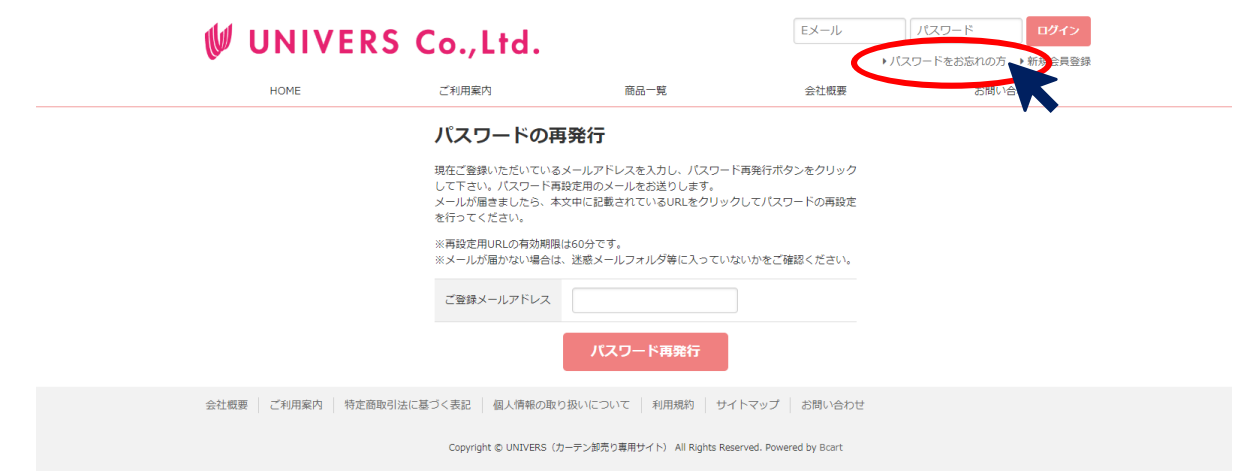

### **各種お問合せはホームページ内「お問い合わせ」をご利用ください。**

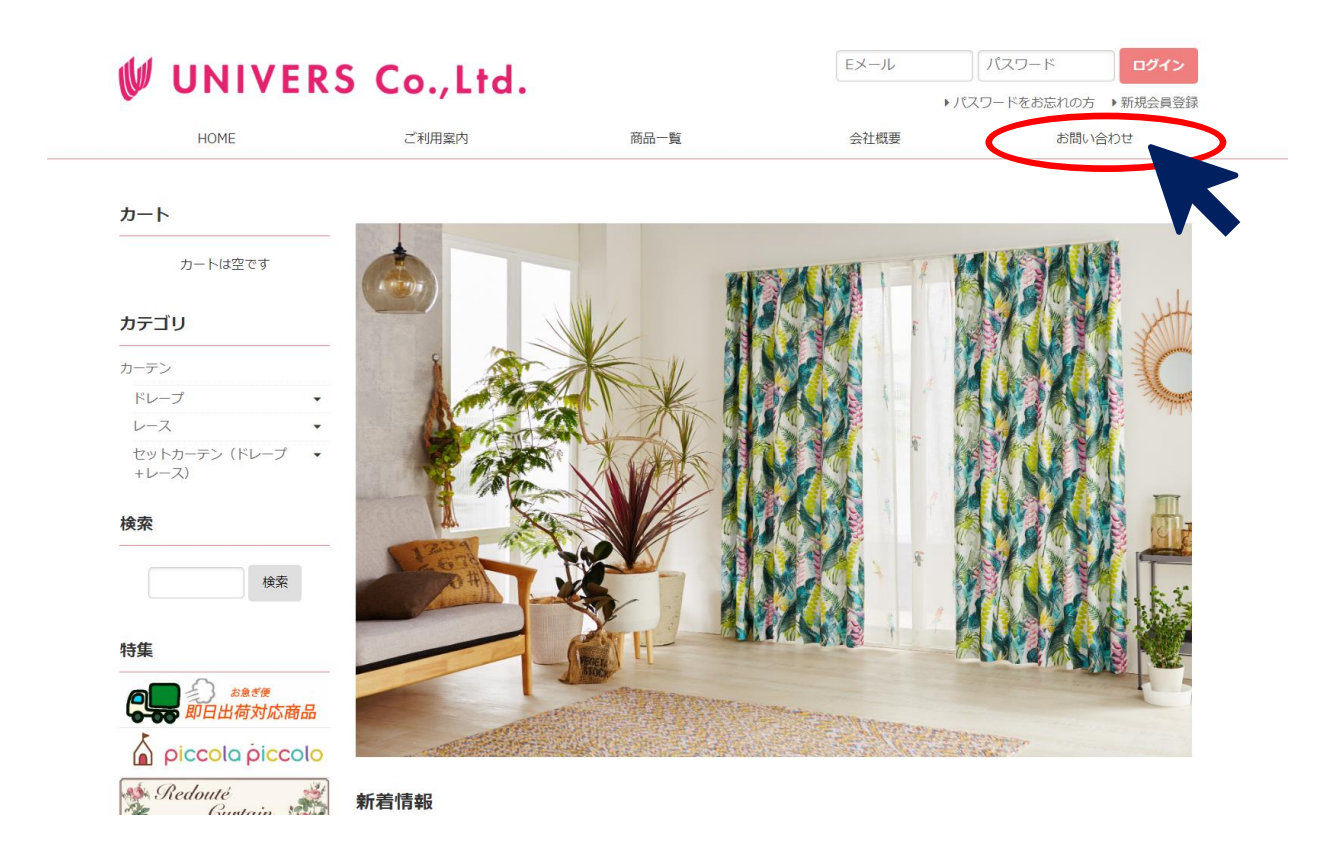

**TIPS** 

### **お急ぎの場合は、下記連絡先までご連絡ください。**

カーテンについてのお問い合せ

ユニベール株式会社

営業部 加藤椋

Mail:ry-katou@univers-hd.co.jp

Tel:070-8802-6837

賃貸住宅向け商品ついてのお問い合わせ

シンコールアイル株式会社

特販事業部 太田喜己

Mail:y-ohta@sincol-airu.co.jp

Tel:090-6815-0152